Personal Communications AS/400 for Windows, Version 5.6

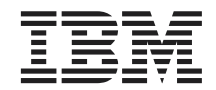

# CD-ROM Guide to Installation

Personal Communications AS/400 for Windows, Version 5.6

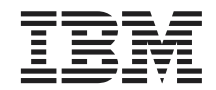

# CD-ROM Guide to Installation

#### **Note**

Before using this information and the product it supports, read the information in [Appendix E, "Notices" on](#page-62-0) [page 55.](#page-62-0)

#### **Eighth Edition (September 2002)**

This edition applies to Version 5.6 of Personal Communications AS/400 (program number: 5639–I92) and to all subsequent releases and modifications until otherwise indicated in new editions.

**© Copyright International Business Machines Corporation 1996, 2002. All rights reserved.**

US Government Users Restricted Rights – Use, duplication or disclosure restricted by GSA ADP Schedule Contract with IBM Corp.

# **Contents**

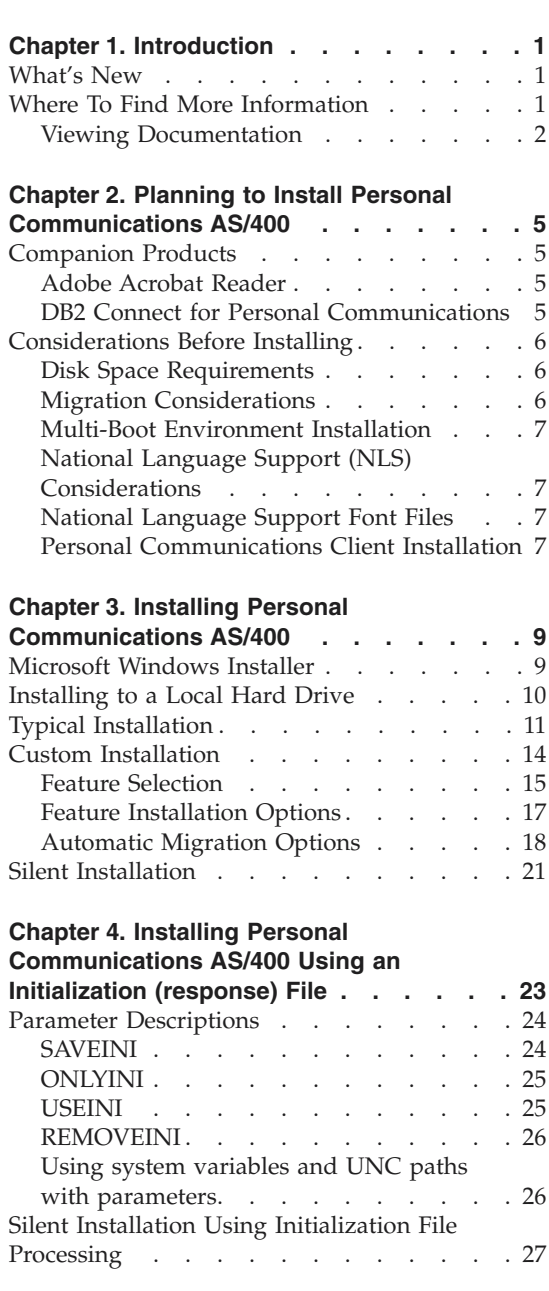

**[Tables . . . . . . . . . . . . . . v](#page-6-0)**

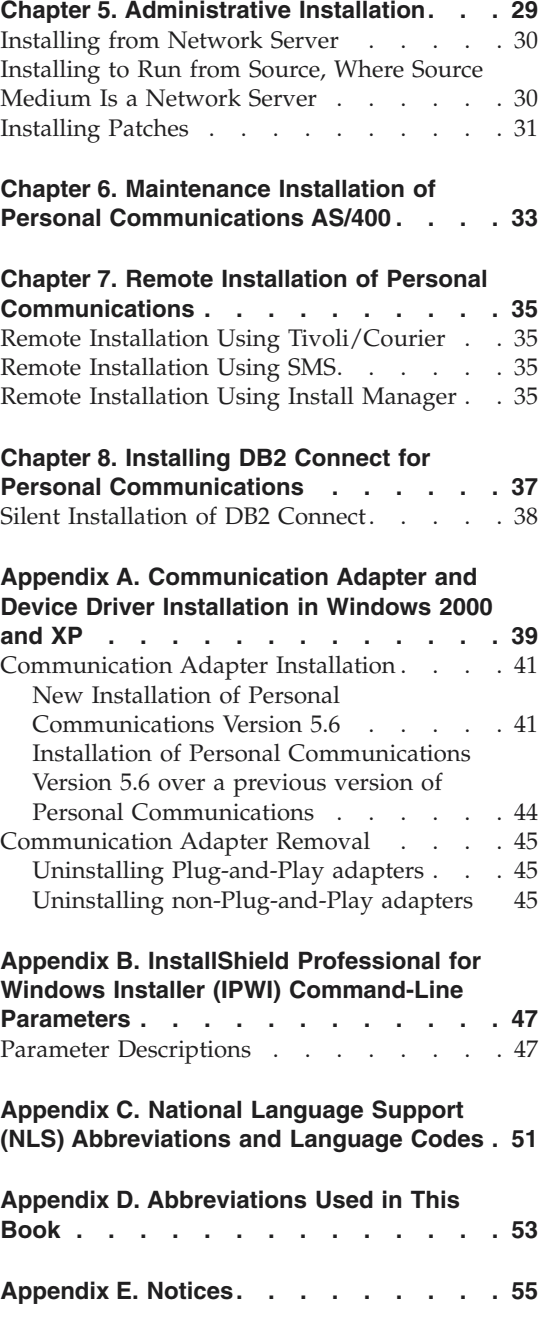

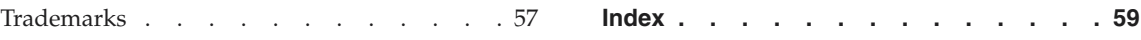

# <span id="page-6-0"></span>**Tables**

- [1. Feature Selection Tree Contents](#page-22-0) . . . . [15](#page-22-0)<br>2. System-Class Profile File Extensions 19
- [2. System-Class Profile File Extensions 19](#page-26-0)<br>3. User-Class Profile File Extensions 19
- User-Class Profile File Extensions
- [4. InstallShield Command-Line Parameters 47](#page-54-0)<br>5. National Language Support
- [5. National Language Support](#page-58-0) [Abbreviations and Language Codes . . 51](#page-58-0)

**vi** Personal Communications AS/400 for Windows, Version 5.6: CD-ROM Guide to Installation

# <span id="page-8-0"></span>**Chapter 1. Introduction**

Personal Communications AS/400® for Windows®, Version 5.6 provides 5250 and VT emulation connecting to AS/400 ASCII systems.

Personal Communications Version 5.6 uses Microsoft® Windows Installer technology for all installation procedures. This book details how to successfully install and customize installation of Personal Communications using the Windows Installer service. For more information on the Windows Installer service, see ["Microsoft Windows Installer" on page 9.](#page-16-0) For detailed information on the Personal Communications product functionality, refer to *IBM Personal Communications Quick Beginnings*.

You can link directly to the Personal Communications Web site at http://www.ibm.com/software/network/pcomm.

# **What's New**

You will notice several changes in the installation of Personal Communications Version 5.6.

- During installation, the feature selection process has been designed to allow greater granularity and flexibility when choosing product features and languages.
- For Windows 2000 and XP, the device driver package requires a separate installation and removal process—in addition, some adapters may not be supported for Windows 2000 and XP. See [Appendix A, "Communication](#page-46-0) [Adapter and Device Driver Installation in Windows 2000 and XP" on](#page-46-0) [page 39](#page-46-0) before installing Personal Communications for use with communication adapters on Windows 2000 and XP systems.

#### **Where To Find More Information**

The Personal Communications documentation is available on the installation CD-ROM, in the \publications directory. You can copy any of these PDF or HTML files to your workstation, for viewing at your convenience. The Personal Communications library includes the following publications:

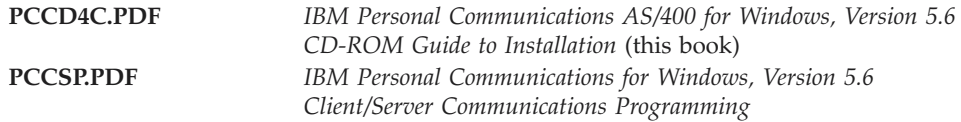

<span id="page-9-0"></span>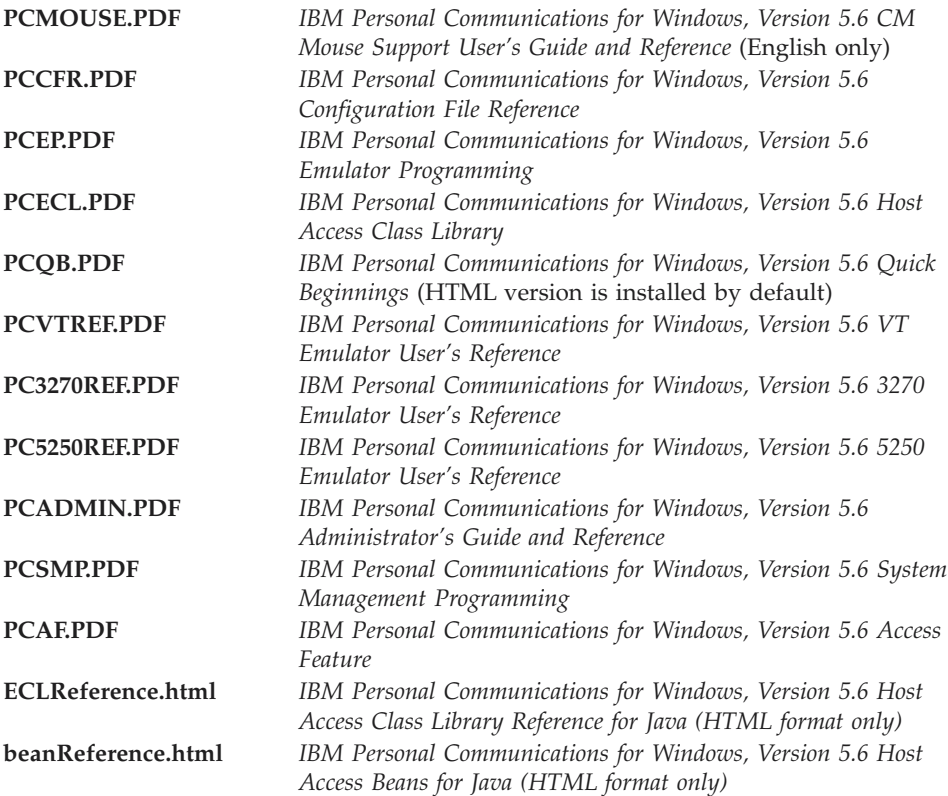

The README.HTML file contains supplemental product information; an English-language version is in the root directory of the CD-ROM. The installation process offers the opportunity to view language-specific versions.

Refer to the IBM® Glossary of Computing Terms at http://www.networking.ibm.com/nsg/nsgmain.htm for definitions of technical terms used throughout this book.

#### **Viewing Documentation**

The Personal Communications books are included on the CD-ROM in either portable document format (pdf) or HTML format. Books can be accessed directly from the root directory of the Personal Communications CD-ROM or from the Install Manager welcome panel.

To view the Personal Communications documentation in PDF format, select **View Documentation** from the main panel of the Install Manager on the CD-ROM. Clicking **View Documentation** invokes Adobe Acrobat Reader from your system to view the books. If Acrobat Reader is not detected on your system, you are given the opportunity to install it at this time. After

installation of Acrobat Reader is complete, a window opens displaying the books available on the CD-ROM. Personal Communications documentation and README, in HTML format, can be viewed using any Web browser.

**Note:** You can copy the book files from the CD-ROM to a local or network drive to view at a later time.

Personal Communications AS/400 for Windows, Version 5.6: CD-ROM Guide to Installation

# <span id="page-12-0"></span>**Chapter 2. Planning to Install Personal Communications AS/400**

This chapter describes the companion products provided with Personal Communications and topics that should be considered before installing Personal Communications Version 5.6.

#### **Companion Products**

The following companion products are included with Personal Communications AS/400 Version 5.6.

#### **Adobe Acrobat Reader**

Acrobat Reader allows you to view, navigate, and print the online books in the Personal Communications library. If you choose to view the documentation, Adobe Acrobat Reader is automatically installed onto your system. Using Adobe Acrobat Reader, you can view the documentation for Personal Communications directly from the CD-ROM or through the Install Manager welcome panel.

#### **Notes:**

- 1. As appropriate and available, national language versions of the Adobe Acrobat Reader program are included.
- 2. The English-language version is also included; it can be used for those languages not directly supported by the national language versions. It is also used to display documents which are chosen for viewing during the install process.

See ["Viewing Documentation" on page 2](#page-9-0) for more information on viewing documentation with Acrobat Reader.

#### **DB2 Connect for Personal Communications**

**IBM DB2 Connect™:** DB2 Connect for Personal Communications is not included on the Personal Communications CD-ROM; it is included on a separate CD-ROM and shipped with Personal Communications Version 5.6. For more information about DB2 Connect and installation instructions see [Chapter 8, "Installing DB2 Connect for Personal Communications" on page 37.](#page-44-0)

DB2 Connect for Personal Communications provides access to host databases in a cost-effective way by implementing a standard architecture for managing distributed data, known as Distributed Relational Database Architecture<sup>™</sup> ( $DRDA^{\circledR}$ ). Use of DRDA allows your applications to establish a fast connection to  $MVS/ESA^m$  and  $AS/400$  databases without expensive host

<span id="page-13-0"></span>components or proprietary gateways. DB2 Connect for Personal Communications is a member of the DB2® family of products, which includes relational database systems, middleware, and application development tools.

**Note:** The DB2 Connect Personal Edition license is only valid for use with Personal Communications over SNA. You must purchase a separate license in order to use DB2 Connect over TCP/IP or with any product other than Personal Communications.

IBM DB2 Connect for Personal Communications enables applications on your workstation to directly access host databases stored on:

- DB2 for MVS/ESA
- $\cdot$  DB2 for AS/400

If you require ODBC support, it is available on the IBM DB2 Connect CD-ROM included with your Personal Communications Version 5.6 package. For information on installing DB2 Connect see [Chapter 8, "Installing DB2](#page-44-0) [Connect for Personal Communications" on page 37.](#page-44-0)

#### **Considerations Before Installing**

For Windows 95, Java Runtime Environment 1.3.0 is installed by default. For all other supported Windows operating systems, JRE 1.3.1 is installed.

For Windows 2000 and XP, the device driver package requires a separate installation and removal process. See [Appendix A, "Communication Adapter](#page-46-0) [and Device Driver Installation in Windows 2000 and XP" on page 39](#page-46-0) before installing Personal Communications for use with communication adapters on Windows 2000 and XP systems. In addition, some communication adapters may not be supported for Windows 2000 and XP. Refer to the attachments and adapters information in *IBM Personal Communications Administrator's Guide and Reference* for more information.

#### **Disk Space Requirements**

Installation of Personal Communications to a drive other than the Windows volume (the drive containing the Windows folder) may still require as much as 30 Mbs of available free space on the Windows volume. This is due to the installation of files to the Windows and system folders, as well as the caching of the Installer database by the Windows Installer service, and the use of temporary disk space by the Windows Installer service during the installation.

#### **Migration Considerations**

Personal Communications Version 5.6 offers several migration options. To ensure that your session profiles, batch files, and other configuration information are migrated so you can use them with Version 5.6, see "Custom <span id="page-14-0"></span>[Installation" on page 14](#page-21-0) and the details on automatic migration options at ["Automatic Migration Options" on page 18.](#page-25-0)

When migrating, you may be prompted to close all active Personal Communications sessions and actions.

# **Multi-Boot Environment Installation**

If you want to install Personal Communications into a Personal Communications subdirectory that was originally installed under another operating system, you must remove the previous version first. Failure to do this may cause unpredictable results, including not being able to run Personal Communications from either operating system.

# **National Language Support (NLS) Considerations**

The products available on this CD-ROM vary depending on the language and country:

- v A multiple language version supports the installation of up to nineteen languages at the same time.
- Single language versions:
	- Simplified Chinese
	- Traditional Chinese
	- Korean

This book describes the CD-ROM for the multiple language support version. Single–language version CD-ROMs contain the same products and support, with the following exceptions:

- There is no multiple language support
- There are no CM Mouse utility programs

Additionally, each package is enabled for Triple DES (168-bit) encryption.

For information on multiple language support directories and language codes, see [Appendix C, "National Language Support \(NLS\) Abbreviations and](#page-58-0) [Language Codes" on page 51.](#page-58-0)

# **National Language Support Font Files**

Personal Communications Version 5.6 automatically installs all font files, but most can be deselected during custom installation.

## **Personal Communications Client Installation**

Personal Communications supports the following SNA protocols:

- IBM Communications Server
- IBM Communications Server Client
- Microsoft SNA

The installation process detects if any of the SNA protocols listed above are installed on your system. If any of the listed SNA protocols are detected, then Personal Communications installs the client version of these SNA protocols.

**Note:** If you plan to install IBM Communications Server, or IBM Communications Server for Windows or Microsoft SNA clients, install them prior to installing Personal Communications.

If you already have Personal Communications installed on your machine and decide you want to install these products, you must first remove Personal Communications.

# <span id="page-16-0"></span>**Chapter 3. Installing Personal Communications AS/400**

Personal Communications for Windows, Version 5.6 provides four installation options:

- Installation to a local hard drive, including installing to run from source, where source medium is a CD-ROM (see ["Installing to a Local Hard Drive"](#page-17-0) [on page 10\)](#page-17-0)
- Administrative installation, including installing or running from source, where source medium is a network server (see [Chapter 5, "Administrative](#page-36-0) [Installation" on page 29\)](#page-36-0)
- Remote installation using Microsoft Systems Management Server (SMS) (see [Chapter 7, "Remote Installation of Personal Communications" on page 35\)](#page-42-0)
- Remote installation using Tivoli/Courier® or the IBMPCOMM Plus Module (for information about remote installation using Tivoli<sup>®</sup>, refer to *Administrator's Guide and Reference*).

Personal Communications also offers the ability to customize the installation procedure. For information on customizing with initialization file processing, including performing silent installations, see [Chapter 4, "Installing Personal](#page-30-0) [Communications AS/400 Using an Initialization \(response\) File" on page 23.](#page-30-0)

This chapter describes the general installation procedure for all options and the specific procedure for installing to a local hard drive. Typical and custom setups are described in this chapter, as well as silent installation options. Additionally, this chapter provides an introduction to the Microsoft Windows Installer service.

## **Microsoft Windows Installer**

Personal Communications utilizes the Windows Installer service, which is included with Windows Me, 2000, and XP. However, on Windows 95, Windows 98, and Windows  $NT^{\circledast}$  4.0, the Windows Installer service must be installed before installing Personal Communications. When the Personal Communications CD-ROM is first run, it examines the target system and, if necessary, automatically installs the proper version of the Windows Installer service.

Setup.exe is the bootstrap loader that calls the Windows Installer service (msiexec.exe) and launches the installation dialogs. For a detailed description of the Microsoft Windows Installer service, refer to the Windows Installer SDK available online at http://www.msdn.microsoft.com. For more information on

<span id="page-17-0"></span>setup.exe, see [Appendix B, "InstallShield Professional for Windows Installer](#page-54-0) [\(IPWI\) Command-Line Parameters" on page 47.](#page-54-0)

- **Note:** The following should be taken into account when installing Personal Communications:
	- In some cases, installation of Windows Installer triggers a reboot of the system. If you are required to reboot, upon subsequent startup you are taken immediately back to Windows Installer to continue installation of Personal Communications.
	- After Windows Installer has been successfully installed, if the installation of Personal Communications fails or is cancelled by the user, Windows Installer rolls back all partially installed Personal Communications files and returns the system to its original state.
		- **Note:** Start menu icons from previous versions of Personal Communications are not rolled back if installation fails. If this occurs, Personal Communications start menu icons will no longer be available.
	- You must be a member of the Administrator's group to perform these installations on Windows NT or Windows 2000.
	- v Before you begin installation, make sure all other applications are stopped. If you are reinstalling Personal Communications or are upgrading Personal Communications, make sure that Personal Communications is not running before you start setup.

## **Installing to a Local Hard Drive**

To install Personal Communications AS/400 Version 5.6, begin by inserting the CD-ROM into your CD-ROM drive. If AutoPlay is on, inserting the CD-ROM automatically invokes the Install Manager welcome dialog.

**Note:** If AutoPlay is off, do the following:

- 1. Click **Run...** on the Windows **Start** menu.
- 2. Type E:\setup

in the Command Line box (where E: is your CD-ROM drive).

From the Install Manager welcome dialog for Personal Communications, you can choose from the following options:

v **Install Product** invokes the Windows Installer service and begins the installation process.

- <span id="page-18-0"></span>• **View Documentation** allows you to view the books available in the Personal Communications library and the Personal Communications README file. For more information about viewing documentation, see [Viewing Documentation](#page-9-0) on page [2.](#page-9-0)
- v **Visit Our Website** contains a link that takes you directly to the Personal Communications Web site.
- v **Explore This CD** allows you to view the files contained on the CD-ROM.

To begin the installation of Personal Communications select **Install Product** from the Install Manager welcome dialog.

After Install Manager determines your system configuration, the installation process begins.

- 1. The Windows Installer welcome dialog for Personal Communications opens. Click **ReadMe** to open a window with the README text or click **Next** to continue.
- 2. The License Agreement dialog opens. Click the button to accept the terms of agreement. You can print the license agreement by clicking **Print**. If you decline the license agreement, the installation process terminates. Click **Next** to continue.
- 3. The Customer Information dialog opens. Type in your user name and organization information. Choose whether you want to install Personal Communications for use by all users that log on to the workstation or only for yourself. Click **Next** to continue.
- 4. The Setup Type dialog opens. You are given an option to choose a **Typical** or **Custom** installation. The following sections describe Typical and Custom installation choices.

# **Typical Installation**

Typical installation selects all default features for installation. Features are defined as the specific functions of a program. See ["Feature Selection" on](#page-22-0) [page 15](#page-22-0) for a list of default features. You can customize Personal Communications features by selecting the custom installation option (see ["Custom Installation" on page 14\)](#page-21-0).

By default, Typical is selected for installation. To proceed:

- 1. Click **Next**.
- 2. The Application Data Location dialog opens. Select from the following application data location options:
	- User's application data folder ([UserProfile]\Application Data)
	- All user's common application data folder (All Users\Application Data)
	- Classic private directory

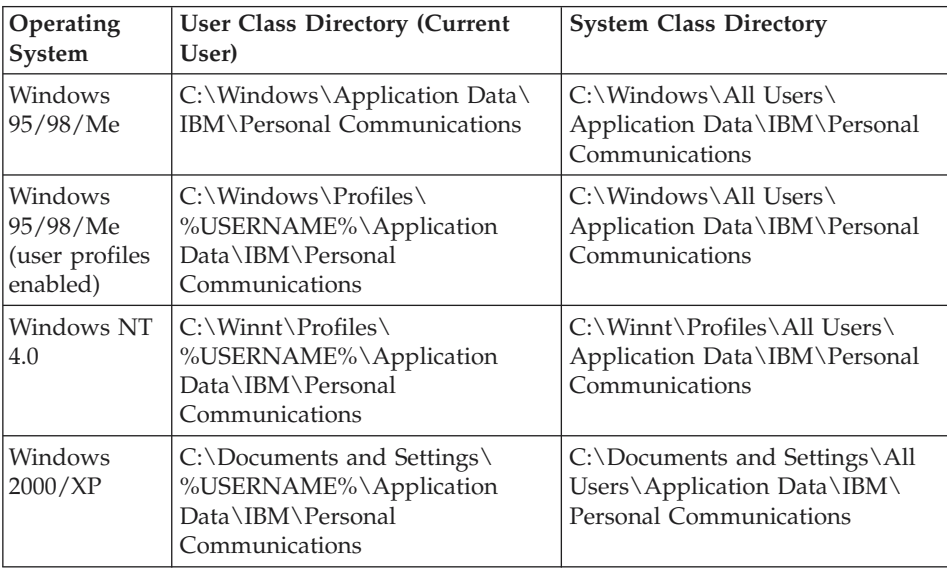

If the [UserProfile]\Application Data location is selected, the following profile paths are used:

If the All Users\Application Data location is selected, the following profile paths are used:

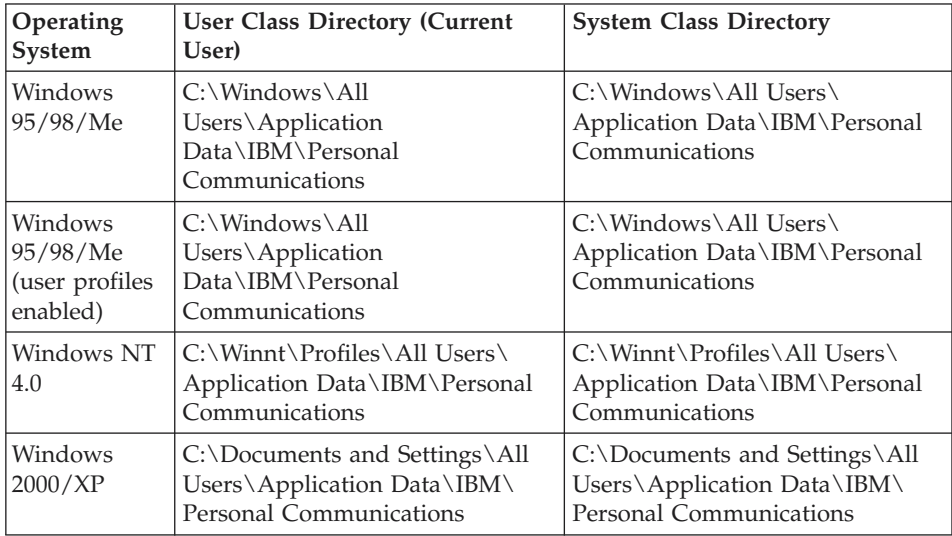

**Note:** In Windows 95, 98 and Me, you have the option of enabling user profiles. A user profile is an account, maintained by the operating system, that keeps track of a particular user's files and system

configuration. When a user logs on to the system, Windows is loaded with the logged-on user's files and system configuration settings in place.

In Windows NT, 2000, and XP, user profiles are always enabled.

If the classic Private directory location is selected, the following profile paths are used:

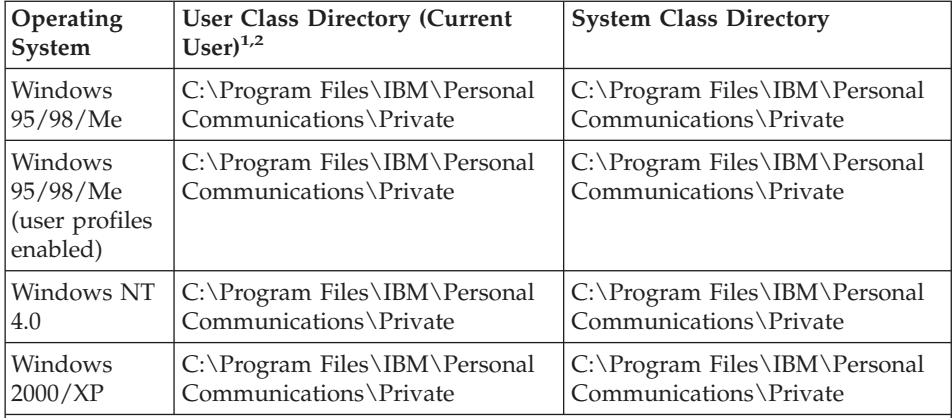

<sup>1</sup>If the User Preference Manager (UPM) was set to a directory other than the default directory, Personal Communications will utilize that directory to store the user–class files. System–class files are always stored in the Private directory.

**2** For the classic Private directory locations, C:\Program Files\IBM\Personal Communications is the drive where Personal Communications is installed.

After selecting your application data location, click **Next** to continue with the installation.

3. The Ready to Install the Program dialog opens. Click **Back** to change your previous settings, or click **Cancel** to terminate the installation process. Click **Install** to continue with installation.

The typical setup uses the C:\Program Files\IBM\Personal Communications directory for program installation.

**Note:** If there is not enough disk space on the C: drive, you are prompted to choose the custom installation setup type in order to choose an alternate installation destination.

After installation is complete, the Installation Complete dialog opens and you are given the opportunity to launch the registration tool. Click **Finish** to exit the installation process.

<span id="page-21-0"></span>After installation is complete, you are prompted to reboot your computer. You must reboot your computer before configuration changes take effect and you can use Personal Communications.

#### **Notes:**

- 1. **Typical** installs the most common features for the applicable emulators.
- 2. **Typical** does not include CM Mouse or API sample programs.

#### **Custom Installation**

Though the default feature selection for a custom setup is the same as for a typical setup, a custom configuration allows you to modify feature selection for your system. To continue with the custom installation setup:

- 1. Click the button to choose **Custom** setup type. Click **Next** to continue.
- 2. The English language product is automatically installed. Only the system default language locale and English are default. Select any additional languages that you want to install. Click **Next** to continue.
- 3. The Custom setup dialog opens and asks you to select the program features that you want to install. Some features have subfeatures available. To view the subfeatures for a particular feature, click the plus sign (+) to the left of the feature name.

Included in the Custom Setup window are **Feature Descriptions**. You can view the description of any feature by clicking on that feature and then reading the description section to the right of the feature selection tree. The feature description gives basic information about each feature, as well as the disk space required for installation. For more detailed information on disk space requirements for each feature, click the **Disk Space** button. For a description of available features, see ["Feature Selection" on page 15.](#page-22-0) For a description of feature installation options, see ["Feature Installation](#page-24-0) [Options" on page 17.](#page-24-0)

- 4. From the Custom Setup dialog, you can change the directory where Personal Communications is installed. Click the **Change** button to choose another installation directory.
	- **Note:** If you have an earlier version of Personal Communications installed and you install Version 5.6 to a different directory, Personal Communications configuration files are moved to the new directory location upon reboot.
- 5. After making your feature selection choices and confirming your installation directory, click **Next** to continue with the installation.
	- **Note:** If there is not enough space on the destination drive, you are prompted to choose another location.
- <span id="page-22-0"></span>6. The Application Data Location dialog opens. Select from the following application data location options:
	- User's application data folder ([UserProfile]\Application Data)
	- All user's common application data folder (All Users\Application Data)
	- Classic private directory

See ["Typical Installation" on page 11](#page-18-0) for information on the profile paths used for each application data location. For more information about the location of application data, including workstation profiles, refer to *Quick Beginnings*. Click **Next** to continue.

7. The Automatic Migration Options dialog opens. By default, the **Automatic Migration of Profiles** box is checked. If you clear this check box, no migration occurs. The migration choices that are available to you are based on the information that you provided in the Application Data Location dialog. For information on the Application Data Location dialog, see ["Installing to a Local Hard Drive" on page 10.](#page-17-0)

By default, the highest level of migration available for your application data location is selected. This is the recommended level of migration for your configuration. You can proceed with the installation using the default migration option, or you can choose another level of migration. For a description of the different levels of migration available for each Application Data Location, see ["Automatic Migration Options" on page 18.](#page-25-0) Click **Next** to continue with the installation.

8. The Ready to Install dialog opens. Click **Install** to complete the installation.

## **Feature Selection**

The features and subfeatures available for Personal Communications are described in Table 1. This table also identifies which features are installed by default.

**Note:** In the custom setup window, if the icon to the left of the feature name is white, that feature and all of its subfeatures will be installed. If the icon appears grey, that feature or one or more of its subfeatures will not be installed.

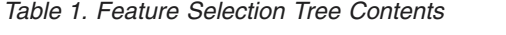

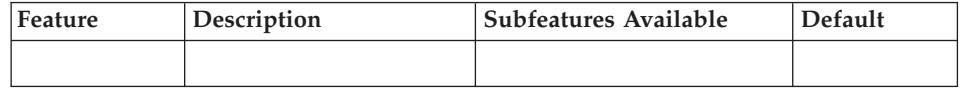

| Feature                           | Description                                                                                                    | Subfeatures Available                                                                                                    | Default |
|-----------------------------------|----------------------------------------------------------------------------------------------------|----------------------------------------------------------------------------------------------------|---------|
| 5250<br>Emulation<br>and Services | Your workstation can<br>emulate an AS/400<br>terminal (display, printer,<br>or both). The emulator<br>APIs and utilities (such<br>as Multiple Sessions,<br>Menu Bar, CM Mouse,<br>and Data Transfer) are<br>installed. | Data Transfer (AS/400<br><b>Connection Configuration</b> )                                                                                                    | Yes     |
| <b>VT Emulation</b>               | Your workstation can<br>emulate an ASCII<br>terminal. The emulator<br>APIs (such as Multiple<br>Sessions, CM Mouse,<br>and Menu Bar) are<br>installed.                                                                 | None                                                                                                    | Yes     |
| <b>Fonts</b>                      | Additional fonts are<br>available, such as special<br>3270, bidirectional, and<br>certain Asian languages.                                                                                                    |                                                                                                    | Yes     |
| <b>IBM SNA</b><br>Protocols       | This feature includes the<br>APPC and CPI-C<br>programming interfaces,<br>and the device drivers<br>that let you use SNA<br>communications.                                                                            | AnyNet SNA over<br>TCP/IP<br>• Check Connection<br><b>APING</b><br>Database Access<br>Transfer File AFTP<br>Display SNA Sense Data<br>• SNA Node Configuration<br>• SNA Node Configuration<br>Verification<br>• SNA Node Operations | Yes     |
| Secure<br><b>Sockets Layer</b>    | Allows encryption and<br>authentication<br>customization.                                                                                                    | $\bullet$<br>Certificate Management<br>Certificate Wizard                                                                                                    | Yes     |
| Administrative<br>and PD aids     | Diagnosis and update<br>tools are included.                                                                                                    | Log Viewer<br>$\bullet$<br><b>Information Bundler</b><br>Product Update Tool                                                                                                    | Yes     |

*Table 1. Feature Selection Tree Contents (continued)*

<span id="page-24-0"></span>

| Feature                                | Description                                          | Subfeatures Available                                                                                                    | <b>Default</b>                                      |
|----------------------------------------|------------------------------------------------------|----------------------------------------------------------------------------------------------------|-----------------------------------------------------|
| Common<br><b>Utilities</b>             | Optional product utilities<br>that can be installed. | • CM Mouse<br>• Convert Macro<br><b>DOS EHLLAPI</b><br>• Menu Bar Customization<br>Utility<br>• Multiple Sessions<br>• User Preferences | All but CM<br>Mouse are<br>installed by<br>default. |
| Emulator<br>Programming<br><b>APIs</b> | APIs and sample<br>programs.                         | • Host Access Class<br>Library for $C++$<br>• Visual Basic<br>• Miscellaneous APIs                                                      | No                                                  |

*Table 1. Feature Selection Tree Contents (continued)*

- **Note:** If you want to make any of the following attachments, you must install **IBM SNA Protocols**. However, if another SNA protocol stack is already installed on your machine, this feature is hidden and not available for installation.
	- LAN via IEEE 802.2
	- Microsoft SNA client over FMI
	- $\cdot$  SDLC
	- SNA over Async
	- IBM Global Network® SNA-over-Async
	- Hayes AutoSync
	- AnyNet® SNA over TCP/IP
	- Twinaxial Data Link Control (APPC)
	- Twinaxial Data Link Control (Console)
	- 3174 Peer Communication (LAN over Coax)

#### **Feature Installation Options**

Each feature and subfeature allows several installation options. To view the options available for each feature, click on the drop down icon to the left of the feature name. Select your desired installation type by clicking on it in the drop down menu. A description of each possible installation option follows:

- v **This feature will be installed on local hard drive** selects this feature for installation to your local hard drive.
- v **This feature, and all subfeatures, will be installed on local hard drive** selects the main feature and all of its associated subfeatures to be installed on the local hard drive.
- <span id="page-25-0"></span>v **This feature will be installed to run from CD** selects the feature to run from source where source medium is the CD-ROM at the local workstation. This option is only available for top-level features and installs only the base files needed to run the feature.
	- **Note:** If you are installing from a network, this option instead displays as, **This feature will be installed to run from network**. For more information on running from a network server, see ["Installing to Run](#page-37-0) [from Source, Where Source Medium Is a Network Server" on](#page-37-0) [page 30.](#page-37-0)
- v **This feature, and all subfeatures, will be installed to run from the CD** selects the main feature and all associated subfeatures to run from source where source medium is CD-ROM at the local workstation. This installation option installs only the base files needed to run the features.
	- **Note:** If you are installing from a network, this option instead displays as, **This feature, and all subfeatures, will be installed to run from the network**. For more information on running from a network server, see ["Installing to Run from Source, Where Source Medium Is a](#page-37-0) [Network Server" on page 30.](#page-37-0)
- v **This feature will be installed when required** places a shortcut on the Personal Communications menu allowing the feature to be installed when the shortcut is selected. This installation option is also called *advertisement*.
	- **Note:** Advertisement is not available on Windows 95 and versions of Windows NT 4 that utilize a version of shell32.dll that is older than 4.72.3110.0.
- v **This feature will not be available** deselects the feature for installation or advertisement.
- **Note:** If no installation choice is made, features are installed to the local hard drive.

# **Automatic Migration Options**

Personal Communications Version 5.6 allows you to customize the automatic migration process when updating from previous versions of Personal Communications. All profile references are updated to the current path for profiles that are moved during automatic migration. There are three general levels of migration that are available to you:

- v **Level 1** migrates desktop icons only.
	- **Note:** Start menu icons from previous versions of Personal Communications are removed during the installation of Personal Communications Version 5.6. You can use the Start or Configure

Sessions icon to start sessions. For more information on starting or configuring a session, refer to *Quick Beginnings*.

<span id="page-26-0"></span>v **Level 2** migrates system-class profiles and desktop icons. Table 2 describes the system-class profile file extensions and file types.

| <b>Extension</b> | File Type                |
|------------------|--------------------------|
| .acg             | <b>SNA</b> Configuration |
| .mlg             | Default Message Log      |
| .trc             | Unformatted Trace        |
| .tlg             | Formatted Trace          |

*Table 2. System-Class Profile File Extensions*

- **Note:** Level 2 also migrates user-class profiles when migrating profiles to either All Users or the classic Private directory. For a list of user-class profile file extensions, see Table 3.
- v **Level 3** migrates user-class profiles, system-class profiles, and desktop icons. Table 3 describes the user-class profile file extensions and types.

| Extension        | File Type                              |
|------------------|----------------------------------------|
| .WS              | <b>Workstation Profile</b>             |
| .bch             | Multiple Sessions                      |
| .ini             | Session Size and Location              |
| .pmp             | Popup-Keypad Configuration             |
| .kmp             | Keyboard Configuration                 |
| .srl             | File Transfer List                     |
| .ndc             | AS/400 Connection Configuration        |
| .upr             | AS/400 User Profile                    |
| .tto             | AS/400 Data Transfer Request (Receive) |
| .tfr             | AS/400 Data Transfer Request (Send)    |
| .bar             | Toolbar Setup                          |
| .mac             | Macro                                  |
| .mmp             | Mouse Setup                            |
| .x <sup>lt</sup> | <b>Translation Table</b>               |
| .xld             | <b>DBCS</b> Translation Table          |
| .cert            | Certificate                            |
| .sth             | Password Stash                         |

*Table 3. User-Class Profile File Extensions*

| Extension | File Type                       |
|-----------|---------------------------------|
| .adu      | Automatic Dial Utility          |
| .kdb      | Certificate Management Database |
| .der      | <b>Binary DER</b>               |

*Table 3. User-Class Profile File Extensions (continued)*

Based on the information provided in the Application Data Location dialog, a Level 3 migration may not be available. The highest level of migration available, based on your application data location, is the recommended level of migration. A description of how the migration levels function for each data location is provided in the following sections.

**Note:** If an administrator performs a remote installation, some migration does not occur until users log on to the workstations.

# **Migration to [UserProfile]\Application Data Directory**

If you have chosen to migrate your profiles from your previous profile directory to the [UserProfile]\Application Data directory, migration levels 1, 2, and 3 are available to you. The migration levels function as follows:

#### **Level 1**

Desktop icons are migrated. This is the lowest level of migration.

# **Level 2**

- Desktop icons are migrated.
- System-class profiles are migrated from the previous profile directory to the All Users\Application Data directory.

# **Level 3 (Recommended)**

- Desktop icons are migrated.
- System-class profiles are migrated.
- User-class profiles are migrated from the previous profile directory to the [UserProfile]\Application Data directory. As each new user logs on to the workstation, the user-class profiles associated with that user are migrated until all user-class profiles are copied into the [UserProfile] directory.

# **Migration to All Users\Application Data Directory**

If you have chosen to migrate your profiles from your previous profile directory to the All Users\Application Data directory, migration levels 1 and 2 are available to you. The migration levels function as follows:

## **Level 1**

Desktop icons are migrated. This is the lowest level of migration.

# **Level 2 (Recommended)**

- <span id="page-28-0"></span>• Desktop icons are migrated.
- v All system-class and user-class profiles are migrated from the previous profile directory to the All Users\Application Data directory. As each new user logs on to the workstation, the user-class profiles associated with that user are migrated into the All Users\Application Data directory.

#### **Migration to Private Directory**

If you have chosen to migrate your profiles from your previous profile directory to the private directory which under the installed directory, migration levels 1 and 2 are available to you. The migration levels function as follows:

#### **Level 1**

Desktop icons are migrated. This is the lowest level of migration.

#### **Level 2 (Recommended)**

- Desktop icons are migrated.
- v All system-class and user-class profiles are migrated from the previous private profile directory to the private directory. As each new user logs on to the workstation, any user-class profiles associated with that user, set by the User Preference Manager, are migrated in place.

#### **Silent Installation**

Personal Communications is installed silently by passing command-line parameters through setup.exe to the MSI (Windows Installer database) package. When running a silent installation, the user does not provide input via dialogs or see a progress bar during the installation process. Instead, installation occurs automatically using either a typical configuration or a custom configuration created during initialization file processing.

**Note:** When migrating through silent installation, all active Personal Communications sessions and actions will be closed without any prompting.

For details on initialization file processing, see [Chapter 4, "Installing Personal](#page-30-0) [Communications AS/400 Using an Initialization \(response\) File" on page 23.](#page-30-0) For information on performing a silent installation using setup.exe command-line parameters, see [Appendix B, "InstallShield Professional for](#page-54-0) [Windows Installer \(IPWI\) Command-Line Parameters" on page 47.](#page-54-0)

Personal Communications AS/400 for Windows, Version 5.6: CD-ROM Guide to Installation

# <span id="page-30-0"></span>**Chapter 4. Installing Personal Communications AS/400 Using an Initialization (response) File**

Personal Communications provides an optional method of customization that allows property values and feature installation choices made during one installation to be automatically applied during subsequent installations. The initialization file (.ini) contains the properties and options for Windows Installer to use as initialization choices so that subsequent installations do not require users to provide installation input using dialogs. Then, future installations can be set to run silently using an initialization file.

Administrators create, save, and implement initialization files using command-line parameters. Personal Communications provides four command-line parameters:

- SAVEINI
- ONLYINI
- USEINI
- REMOVEINI

Each parameter, with a corresponding usage description, is described in the following sections.

Two sample initialization files are included on the Personal Communications CD-ROM. These sample initialization files can be used during your installation if your workstation configuration matches the definitions in the sample. Personal Communications Version 5.6 includes the following sample .ini files:

- v **typical.ini** installs a typical setup
- v **custom.ini** installs a custom setup to a user-defined path and includes the installation of French in addition to English

The samples are defined for a first-time installation of Personal Communications. If you already have Personal Communications, AnyNet, Microsoft SNA Server, or Communications Server for Windows NT previously installed, the samples will not work; you will need to create a unique initialization file to match your workstation.

**Note:** To ensure successful initialization file processing, use all syntax examples exactly as described.

#### <span id="page-31-0"></span>**Parameter Descriptions**

## **SAVEINI**

This parameter designates an initialization file to be created and installs Personal Communications. To create an initialization file without installing Personal Communications, see the description of the command-line parameter ["ONLYINI" on page 25.](#page-32-0) The .ini file that is saved contains property values and feature installation choices that can be passed on to future installations of Personal Communications. By default, the .ini file is not removed when Personal Communications is uninstalled. The following command creates the .ini file and installs Personal Communications:

# **Syntax**

E:\install\pcomm\setup.exe /v"/L\*v\"%temp%\pcsinst.log\" SAVEINI=\"C:\Program Files\IBM\Personal Communications\pcomm.ini\""

where E: is your CD-ROM drive and your .ini is saved in the Personal Communications folder.

**Note:** Parameters are passed through setup.exe to the MSI (Windows Installer database) package using the /v command-line parameter. Within the /v″...″ argument, you can specify parameters such as SAVEINI, ONLYINI, and USEINI which all take a file path. If a path containing spaces is specified, it must be quoted and preceded by a backslash within the  $/v''...''$  argument as indicated in "Syntax". For more information on the /v command-line parameter, see [Appendix B,](#page-54-0) ["InstallShield Professional for Windows Installer \(IPWI\) Command-Line](#page-54-0) [Parameters" on page 47.](#page-54-0)

#### **Usage Description**

An administrator creates an initialization file by using the SAVEINI command-line parameter and running either a typical or custom Windows Installer service installation for Personal Communications (see ["Installing to a](#page-17-0) [Local Hard Drive" on page 10\)](#page-17-0). Upon completion of the installation, the .ini file containing all of the property values and feature installation choices designated during the custom setup is saved in the directory specified in the SAVEINI parameter.

**Note:** Based on the information provided in the Customer Information dialog during setup, the default .ini is saved in either the All Users\Application Data or the [UserProfile]\Application Data directory. For more information on the Customer Information dialog, see ["Installing to a Local Hard Drive" on page 10.](#page-17-0)

# <span id="page-32-0"></span>**ONLYINI**

This parameter designates that a .ini be created without installing Personal Communications. Upon completion of the custom setup, Windows Installer prompts you to exit the installation program without installing Personal Communications.

#### **Syntax**

E:\install\pcomm\setup.exe /v"/L\*v\"%temp%\pcsinst.log\" SAVEINI=\"C:\Program Files\IBM\Personal Communications\pcomm.ini\" ONLYINI=1"

where E: is your CD-ROM drive and your .ini is saved in the Personal Communications folder. When ONLYINI is set to 1, the .ini is created without the product installation. When ONLYINI is set to 0, the parameter is inactive, and product installation occurs.

#### **Usage Description**

An administrator can use this parameter to create several unique .ini files to meet the needs of different types of users without performing an installation each time an initialization file is created.

**Note:** The SAVEINI and ONLYINI parameters can be used to create a .ini file for either a custom or typical installation. If using ONLYINI, installation of Personal Communications is always suppressed after creating the .ini file regardless of installation choice.

#### **USEINI**

This parameter designates that a previously created .ini file be used to determine property values and feature installation choices for a current installation.

#### **Syntax**

```
E:\install\pcomm\setup.exe /v"/L*v\"%temp%\pcsinst.log\" USEINI=\"C:\Program
 Files\IBM\Personal Communications\pcomm.ini\""
```
where E: is your CD-ROM drive and pcomm.ini is the initialization file you wish to designate.

#### **Usage Description**

In order to apply the initialization file you created using SAVEINI, or one of the sample initialization files included with Personal Communications, you must use the USEINI command-line parameter. USEINI can be used to run either a typical or custom installation for Personal Communications (see

<span id="page-33-0"></span>["Custom Installation" on page 14\)](#page-21-0). If you choose custom setup, all property values and feature installation options designated in the specified initialization file are selected for installation.

**Note:** Unless installation is set to run silently, users can override values designated in the .ini file by running either a custom or typical installation setup. Any changes made during setup will alter the .ini for future installations. See ["Silent Installation Using Initialization File](#page-34-0) [Processing" on page 27](#page-34-0) for details on running a silent installation.

Though you can specify a particular initialization file to be applied with the USEINI parameter, use of initialization files is not required for remote installations. If no initialization file is specified during a remote installation, a typical installation results.

## **REMOVEINI**

This parameter designates that the .ini be removed when Personal Communications is uninstalled from the system. If this parameter is not set or if any value other than that designated in the syntax is used, the initialization file remains on the system after Personal Communications has been removed.

#### **Syntax**

E:\install\pcomm\setup.exe /v"/L\*v\"%temp%\pcsinst.log\" REMOVEINI=1"

where E: is your CD-ROM drive.

#### **Usage Description**

This parameter can be used at any time after you have created the .ini file. It removes the .ini when Personal Communications is uninstalled from the system. The .ini is only removed if the occurrence of Personal Communications that is being uninstalled was originally installed using the .ini that is designated for removal.

#### **Using system variables and UNC paths with parameters**

Parameters can be set to use a system variable instead of a directory path—for example, the variable  $\gamma$  is norm ini $\gamma$  can replace the C:\temp\pcomm ini path.

#### **SAVEINI**

In the following syntax examples, the ONLYINI parameter is set to active. The TRANSFORMS parameter launches the setup GUI in the specified language.

Using an environment variable:

```
E:\install\pcomm\setup.exe /v"/L*v\"%temp%\pcsinst.log\" SAVEINI=%pcomm_ini%\
MyCustom.ini ONLYINI=1 TRANSFORMS=\"1033.MST\""
```
<span id="page-34-0"></span>Using UNC path names (The shared UNC path must have write access.)

```
E:\install\pcomm\setup.exe /v"/L*v\"%temp%\pcsinst.log\" SAVEINI=\\MachineName\
pcomm_ini\MyCustom.ini ONLYINI=1 TRANSFORMS=\"1033.MST\""
```
#### **USEINI**

Using an environment variable:

```
E:\install\pcomm\setup.exe /v"/L*v\"%temp%\pcsinst.log\" USEINI=%pcomm_ini%\
 MyCustom.ini ONLYINI=1 TRANSFORMS=\"1033.MST\""
```
Using UNC path names (The shared UNC path must have write access.)

```
E:\install\pcomm\setup.exe /v"/L*v\"%temp%\pcsinst.log\" USEINI=\\MachineName\
pcomm_ini\MyCustom.ini ONLYINI=1 TRANSFORMS=\"1033.MST\""
```
#### **Silent Installation Using Initialization File Processing**

In order to ensure that property values and feature installation options designated in the initialization file are not overridden by users or to enhance the ease of installation, you can apply initialization files during silent installations.

To perform a silent installation using initialization file processing, type the following command:

E:\install\pcomm\setup.exe /v"/L\*v\"%temp%\pcsinst.log\" USEINI=\"C:\Program Files\IBM\Personal Communications\pcomm.ini\" /qn"

This process passes the silent installation command-line parameter (/qn) through setup.exe to the MSI package. For more information about setup.exe command-line parameters, see [Appendix B, "InstallShield Professional for](#page-54-0) [Windows Installer \(IPWI\) Command-Line Parameters" on page 47.](#page-54-0) This parameter can also be added to commands that use system variables instead of path names.

Personal Communications AS/400 for Windows, Version 5.6: CD-ROM Guide to Installation
### <span id="page-36-0"></span>**Chapter 5. Administrative Installation**

An administrative installation copies a source image of Personal Communications installation files onto a network drive. The resulting location of this source image is called the installation point. After you complete an administrative installation, any user connected to the network can install Personal Communications to their own workstation by pointing to the installation point and running the setup. An administrative installation offers two installation choices to users:

- Installation directly to their system from the network server
- Installation to run from the network server

In order for you to take full advantage of an administrative installation, Personal Communications is enabled to run from source. This permits administrators to leave only a minimal footprint on the users machine by allowing users to run program features directly from the network server.

**Note:** An administrative installation must be completed prior to installing and running Personal Communications from source, where the source medium is a network server.

To begin an administrative installation, disable the AutoPlay function on your system or simply close the Personal Communications welcome window when it opens. With the CD-ROM in the CD-ROM drive:

1. Open your command prompt and switch to the Personal Communications installation directory by typing

E:

then cd install\pcomm

at the command prompt (where E: is your CD-ROM drive).

2. From this directory, type

setup.exe /a

- 3. The Windows Installer welcome dialog for Personal Communications opens. Click **Next** to continue with the installation.
- 4. The License Agreement dialog opens. Click the button to accept the terms of agreement. You can print the license agreement by clicking **Print**. If you decline the license agreement, the installation process terminates. Click **Next** to continue.
- <span id="page-37-0"></span>**Note:** Windows NT, 2000, and XP administrators have the option to accept the license agreement on behalf of all users. This allows users who install Personal Communications from the network server to skip the license agreement window during installation.
- 5. The Network Location dialog opens. You can type the desired network installation point in the command line or click **Change** to browse for a location.
- 6. Click **Install** to complete the installation process.
- **Note:** To remove the source image of Personal Communications from your network server you must manually delete the source image directory from the network location.

#### **Installing from Network Server**

After the administrative installation is complete, any user connected to the network can install Personal Communications from the network server. To install from the network server:

- 1. Click **Run...** on the Windows **Start** menu.
- 2. Type X:\MyLocation\setup.exe

in the command line (where X: is your network server and MyLocation is the installation point designated in the administrative installation) or click **Browse** to browse for the location on the network.

3. The Windows Installer welcome dialog opens. Proceed with the installation as described in ["Installing to a Local Hard Drive" on page 10.](#page-17-0)

#### **Installing to Run from Source, Where Source Medium Is a Network Server**

After the administrative installation is complete, any user connected to the network can install Personal Communications to their workstation and designate any available features to run from source, where source medium is a network server (see ["Feature Selection" on page 15](#page-22-0) for a description of available features). In this scenario, feature shortcuts are placed on the Personal Communications menu but are not installed to the local hard drive. To install and run from the network server:

- 1. Click **Run...** on the Windows **Start** menu.
- 2. Type

X:\MyLocation\setup.exe

in the command line (where X: is your network server and MyLocation is the installation point designated in the administrative installation) or click **Browse** to browse for the location on the network.

- <span id="page-38-0"></span>3. The Windows Installer welcome dialog opens. Proceed with the installation as described in ["Installing to a Local Hard Drive" on page 10,](#page-17-0) selecting **Custom** as your setup type.
- 4. In the Feature Selection dialog, click on the icon to the right of a desired feature to view its available installation options.
- 5. To select the feature to run from the network server, click on one of the following two options:
	- v **This feature will be installed to run from network** to select a single feature to run from the network.
	- v **This feature, and all subfeatures, will be installed to run from the network** to select the feature and all of its associated subfeatures to run from the network.
- 6. After making feature selection choices, proceed with the installation as described in ["Custom Installation" on page 14.](#page-21-0)
- **Note:** If you choose to run from source, all subfeatures are available, regardless of which subfeatures were selected or deselected using the feature tree.

#### **Installing Patches**

You can administratively install corrective patches to Personal Communications for later distribution using Windows Installer command-line parameters. In some instances, it may be necessary to reinstall Personal Communications after the application of a patch. For more information on installing patches to Personal Communications, refer to *Administrator's Guide and Reference*. For more information on using Windows Installer command-line parameters to install patches, refer to the Microsoft Windows Installer SDK at http://www.msdn.microsoft.com.

Personal Communications AS/400 for Windows, Version 5.6: CD-ROM Guide to Installation

### <span id="page-40-0"></span>**Chapter 6. Maintenance Installation of Personal Communications AS/400**

After you have successfully installed Personal Communications on your system, users can perform maintenance installations to their Personal Communications program. The maintenance installation utility has three functions:

- v **Modify** allows users to change their feature selection options. For details on changing feature tree selections, see ["Feature Selection" on page 15.](#page-22-0)
- v **Repair** analyzes the current configuration of Personal Communications and either repairs or reinstalls damaged features.
- v **Remove** allows users to remove Personal Communications from their system.

#### **Notes:**

- 1. When removing Personal Communications from your system, you are given the option to save the current program configuration for future installations of Personal Communications. If you choose to save the current settings, when you reinstall Personal Communications you are asked if you would like to use the previous settings to reinstall the product.
- 2. To remove a source image of Personal Communications created during an administrative installation, you must manually delete the source image directory from your network drive.

After Personal Communications is successfully installed on your system, you can access maintenance installation through **Add/Remove Programs** from the Windows **Control Panel**. Select **Personal Communications** from the list of installed programs and click **Change** (for Windows 2000 operating systems) or **Add/Remove** (for all other supported Windows operating systems) to begin maintenance installation.

When the **Program Maintenance** dialog opens, select **Modify**, **Repair**, or **Remove** and click **Next**.

**Note:** To successfully run maintenance installation, the Personal Communications installation image must be available on either the CD-ROM or on the network server. If you installed from a network server, the installation image must still be present at the original network location. If the installation image is not present, when you use

the Modify or Remove utility to add features or to remove Personal Communications from your system, you may receive one of the following error messages:

- The feature you are trying to use is on a CD-ROM or other removable disk that is not available.
- v The feature you are trying to use is on a network resource that is not available.

To continue with maintenance installation you must either insert the CD-ROM or browse the network to find the new location of the installation image.

### <span id="page-42-0"></span>**Chapter 7. Remote Installation of Personal Communications**

Personal Communications supports remote installation using either Tivoli/Courier or Microsoft Systems Management Server (SMS) 2.0 Service Pack 2, or higher. Remote installation and uninstallation can be performed in a normal mode (attended) or silent mode (unattended).

#### **Remote Installation Using Tivoli/Courier**

For details on installing Personal Communications using Tivoli/Courier, refer to *Administrator's Guide and Reference*.

#### **Remote Installation Using SMS**

A remote installation using SMS consists of the following steps:

- 1. Perform an administrative installation to copy Personal Communications installation files to the network (see [Chapter 5, "Administrative](#page-36-0) [Installation" on page 29\)](#page-36-0).
- 2. Create an SMS package containing the Personal Communications installation software.
- 3. Create an SMS job to distribute and install the software package.
- **Note:** Personal Communications provides a sample SMS file, IBM Personal Communications.sms, for use in creating the SMS package. You can also create your own SMS file. An SMS file is the same as a Package Definition File (PDF) used in previous versions of Microsoft SMS.

For detailed and up-to-date instructions on installing and deploying Personal Communications using SMS, refer to the SMS product documentation provided at http://www.microsoft.com/smsmgmt.

#### **Remote Installation Using Install Manager**

If you plan to run Install Manager's setup.exe from a remote location, the location must be mapped to the network drive letter.

Personal Communications AS/400 for Windows, Version 5.6: CD-ROM Guide to Installation

### <span id="page-44-0"></span>**Chapter 8. Installing DB2 Connect for Personal Communications**

IBM DB2 Connect for Personal Communications enables applications on your workstation to directly access host databases stored on:

- DB2 for MVS/ESA
- DB2 for  $AS/400$
- **Note:** The DB2 Connect Personal Edition license is only valid for use with Personal Communications over SNA. You must purchase a separate license in order to use DB2 Connect over TCP/IP or with any product other than Personal Communications.

To install DB2 Connect, insert the IBM DB2 Connect CD-ROM into your CD-ROM drive. If AutoPlay is on, inserting the CD-ROM automatically invokes the Install Manager welcome dialog.

**Note:** If AutoPlay is off, do the following:

- 1. Click **Run...** on the Windows **Start** menu.
- 2. Type E:\welcome.exe

in the command-line box (where E: is your CD-ROM drive).

From the Install Manager welcome dialog for DB2 Connect, you can choose from the following options:

- v **Quick Install DB2 Connect** begins the installation process.
- v **Read Information** opens a ReadMe text document containing information about how DB2 Connect and Personal Communications Version 5.6 work together.
- v **Visit Our Website** contains a link to take you directly to the Personal Communications Web site.
- **Explore the DB2 CD** allows you to view the files contained on the CD-ROM.
- **Note:** Selecting Quick Install allows the user to choose a target destination for installation and then completes the installation without further user input.

#### **Silent Installation of DB2 Connect**

DB2 Connect allows users to perform silent installations using a generated response file. To complete a silent installation, begin by installing DB2 to your system hard drive using the **Quick Install DB2 Connect** function.

Once the initial installation is completed successfully, a response (.rsp) file containing the settings appropriate for your system is automatically saved in the Temp directory of your C: drive. This response file allows future installations to be completed without requiring user input through dialogs. To install DB2 Connect silently, type:

E:\DB2\Common\Wininst.exe /U C:\Windows\Temp\DB2conpe.rsp /i EN

at the command prompt where E: is your CD-ROM drive. The default response file, DB2conpe.rsp, silently installs a DB2 Connect Personal Edition configuration to your system. The /i parameter designates an English configuration.

For detailed information on performing distributed installations of DB2 Connect, including customizing response files for distribution, and information on performing installations using systems management software, refer to *IBM DB2 Universal Database™ and DB2 Connect Installation and Configuration Supplement Version 7*. This document is available in the online library at http://www.ibm.com/software/data/db2/.

### **Appendix A. Communication Adapter and Device Driver Installation in Windows 2000 and XP**

This appendix discusses how to install device drivers for supported IBM communications adapters (Coax, Twinax, MPA, SDLC, WAC) in Windows 2000 or XP. For those operating systems, the Personal Communications installation program does not copy the required device driver files and .INF files onto the system. Instead, these files are located on the Personal Communications product CD or installation image, in the \admin\drivers subdirectory.

**Note:** You cannot use these files with Windows 95, 98, Me, or NT. They will only work with Windows 2000 and XP.

For Windows 95, 98, Me, and NT, the Personal Communications installation program copies the required device driver files and .INF files into the product installation directory.

**Note:** For information on installing device drivers for supported IBM communications adapters and configuring and using communications adapters in Windows 95, 98, Me, or NT, refer to the attachments chapter in the *IBM Personal Communications Administrator's Guide and Reference*.

Following is a list of communications adapters, and whether they are supported for Personal Communications Version 5.6 in Windows 2000 and XP.

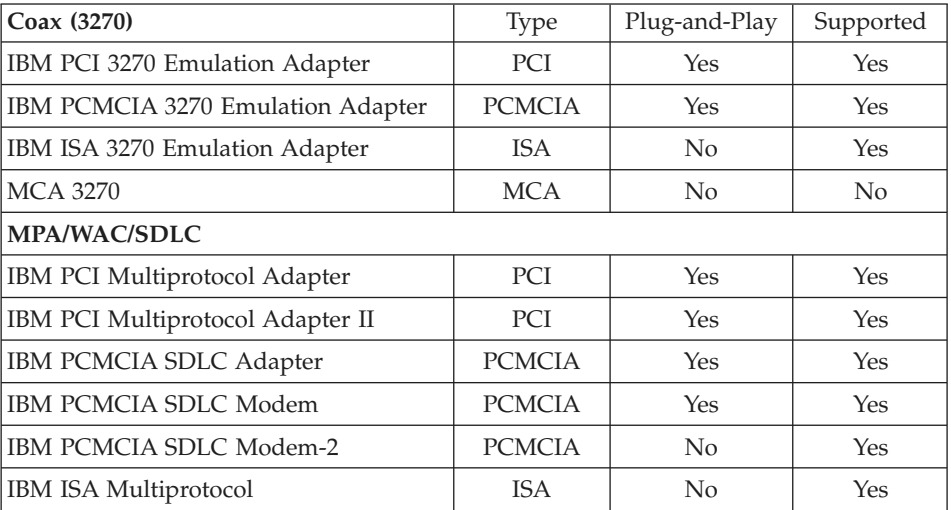

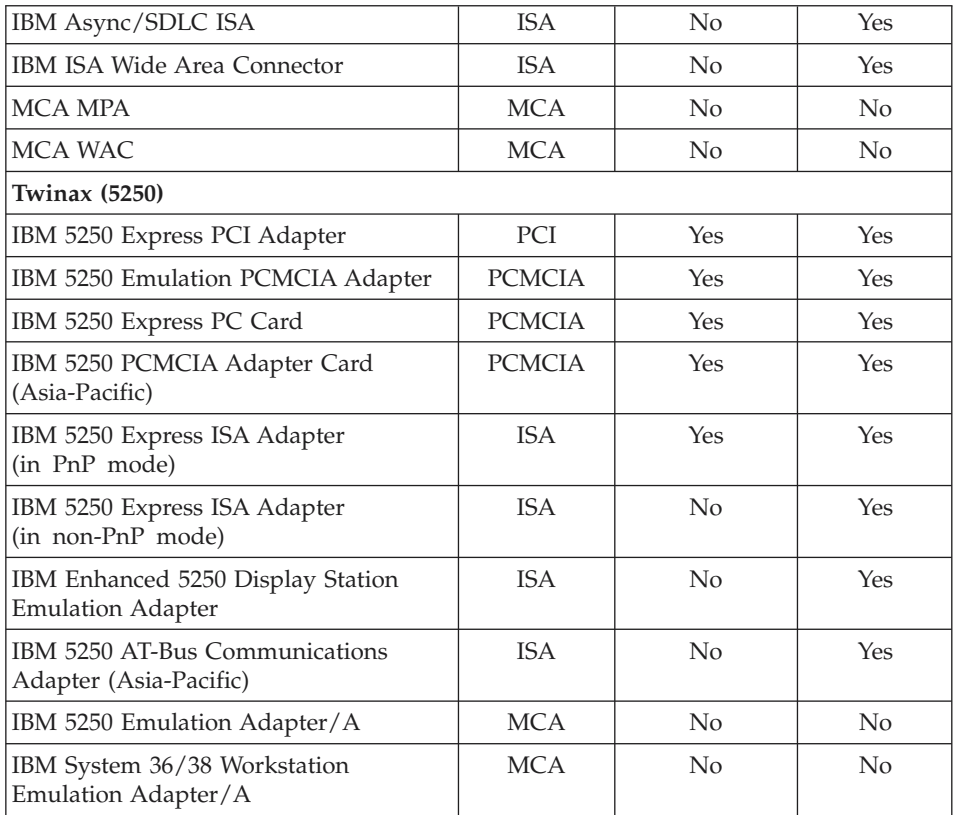

Following is a list of Windows 2000 and XP adapter files provided with Personal Communications.

#### **INF files**

- IBM3270A.INF (for 3270 adapters)
- IBM5250A.INF (for 5250 adapters)
- IBMSLDCA.INF (for SDLC/WAC/MPA adapters)

#### **SYS files**

- PDLNAW2P.SYS (PnP-compliant common device driver)
- PCSCOAX.SYS (3270 adapter device driver)
- PDLNATSN.SYS (5250 adapter device driver)
- PDLNATNM.SYS (5250 adapter device driver)
- PDLNAMPA.SYS (SDLC/MPA adapter device driver)
- PDLNAWAC.SYS (WAC card device driver)

These files are located on the Personal Communications product CD or installation image, in the \admin\drivers subdirectory.

#### <span id="page-48-0"></span>**Communication Adapter Installation**

This section describes how to install a device driver for an IBM communications adapter to be used with Personal Communications Version 5.6 in Windows 2000 and XP.

#### **New Installation of Personal Communications Version 5.6**

#### **Installing device drivers for Plug-and-Play adapters**

#### **Installing Personal Communications before installing adapter hardware and software (recommended)**

Install Personal Communications; then install the adapter hardware and reboot the system. The Windows Found New Hardware wizard should recognize the new adapter. Follow the wizard steps to install the adapter software. The required files are in the \admin\drivers subdirectory on the Personal Communications CD or installation image, or are downloadable from the product Web site.

#### **Installing the adapter hardware and software before installing Personal Communications**

Install the adapter hardware. When you boot the system, Windows 2000 or XP should recognize the hardware and start the Windows Found New Hardware wizard. To provide the device drivers, you can then do either of the following procedures.

#### **Provide the drivers now (recommended)**

Follow the Found New Hardware wizard steps to install the adapter software. The required files are in the \admin\drivers subdirectory on the Personal Communications CD or installation image, or are downloadable from the product web site.

#### **Provide the drivers later**

If you select this method, cancel the Windows New Hardware wizard. When you are ready to provide the device drivers, you should use the following procedure.

- 1. Start the Windows Device Manager.
- 2. Find the adapter in the Device Manager under **Other devices**. At this point, the adapter name that is displayed may be generic, such as *PCI communications adapter*.
- 3. Look at the **Properties** for the device.
- 4. Click the **Device** tab, and click **Update Device**. The required files are in the \admin\drivers subdirectory on

the Personal Communications CD or installation image, or are downloadable from the product web site.

#### <span id="page-49-0"></span>**Troubleshooting**

If the Windows Found New Hardware wizard does not recognize the hardware, follow the procedure in the section ["Provide the drivers later" on page 41.](#page-48-0)

#### **Installing device drivers for non-Plug-and-Play adapters**

#### **Installing Personal Communications before installing adapter hardware and software (recommended)**

Install Personal Communications, then install the adapter hardware and reboot the system. Windows will not recognize the adapter, because it is a non-Plug-and-Play adapter. Now follow the steps in "Creating a device and installing a device driver".

**Installing the adapter hardware before installing Personal Communications** Install the adapter hardware and reboot the system. Windows will not recognize the adapter, because it is a non-Plug-and-Play adapter. Now follow the steps in "Creating a device and installing a device driver".

#### **Creating a device and installing a device driver**

Use the Windows Add/Remove Hardware wizard (Windows 2000) or the Windows Add Hardware wizard (Windows XP) to create a device for the adapter and install a device driver. The procedure is described in detail for Windows 2000 and Windows XP, as follows:

#### **Windows 2000**

- 1. From the Windows Control Panel, start the Add/Remove Hardware wizard.
- 2. When prompted to choose a hardware task, select **Add/Troubleshoot a device**. Click **Next**.
- 3. Let the wizard search for new hardware.
- 4. When prompted to choose a device to troubleshoot, select **Add a new device**. Click **Next**.
- 5. When prompted to find new hardware, select **No**, indicating that you want to select the hardware from a list.
- 6. When prompted to select the type of hardware you want to install, select **Other devices**. Click **Next**.
- 7. When prompted to specify the manufacturer and model, click **Have Disk**.
- 8. Browse to the \admin\drivers subdirectory on the Personal Communications CD or installation image. Click **OK**.
- 9. From the list of IBM communications adapters, select the non-Plug-and-Play adapter for which you want to install a driver.
- 10. Click **Next** to install the device driver.
- 11. Reboot the system when prompted.
- 12. Open the Device Manager and verify that a device for the adapter has been created under *Other devices*.

#### **Windows XP**

- 1. From the Windows Control Panel, start the Add Hardware wizard. Let the wizard search for new hardware.
- 2. When asked whether you have already connected the hardware to the system, click **Yes**.
- 3. When prompted to select an installed hardware device, select **Add a new hardware device**. Click **Next**.
- 4. When prompted to search for new hardware, select the **Advanced** option, which allows you to select the hardware from a list. Click **Next**.
- 5. When prompted to select a hardware category, select **Show All Devices**. Click **Next**.
- 6. When prompted to specify the manufacturer and model, click **Have Disk**.
- 7. Browse to the \admin\drivers subdirectory on the Personal Communications CD or installation image. Click **OK**.
- 8. From the list of IBM communications adapters, select the non-Plug-and-Play adapter for which you want to install a driver.
- 9. Click **Next** to install the device driver.
- 10. Reboot the system when prompted.
- 11. Open the Device Manager and verify that a device for the adapter has been created under *Other devices*.

#### **Troubleshooting**

If a problem occurs or you make a mistake, look in the Windows Device Manager to see if a device has been created for the adapter under *Other devices*. If a device has not been created, or if a device was created but is not working properly, then remove the device from the Device Manager and reinstall it using the procedures for the specific operating system.

For each adapter, you should review the documentation provided by the adapter vendor. Using the Personal Communications adapter configuration menus, assign the resources that the adapter will use (IRQ, Memory, I/O, and possibly DMA). Reboot the system and go into the system setup provided by the machine vendor. Using the system setup, reserve the required resources so that Windows 2000 or XP will not assign them to some other device.

When you try to start a session in Windows 2000 and XP, if Personal Communications cannot acquire a system resource needed by an adapter, an error panel is displayed, identifying the unavailable resource. To resolve this resource conflict, use the Personal Communications configuration panel to select another I/O address, memory address, or IRQ. If a conflict still exists, reconfigure the device that is currently using the resource to use some other resource.

#### **Installation of Personal Communications Version 5.6 over a previous version of Personal Communications**

The Personal Communications Version 5.6 installation program will remove Version 5.5 and Version 5.0, which will cause any communications adapter drivers to become disabled. Therefore, if you are using any IBM communications adapters (Coax, Twinax, MPA, SDLC, WAC) with Version 5.5 or Version 5.0, and you plan to continue using these adapters under Version 5.6, you must update the devices using the device drivers provided with Version 5.6.

For a Plug-and-Play adapter, update the device driver. Use the following procedure.

- 1. Start the Windows Device Manager.
- 2. Look under **Other devices** and find the adapter (for example, *IBM PCI 3270 Emulation Adapter*).
- 3. Select the adapter and click the right mouse button. Click **Properties** on the menu.
- 4. Click the **Driver** tab and wait for the driver information to be displayed.
- 5. Click **Update Driver**.
- 6. Follow the steps in the Upgrade Device Driver wizard. This wizard is similar to the Add/Remove Hardware wizard.
- 7. When prompted to specify the manufacturer and model, click **Have Disk**.
- 8. Use the newer driver in the \admin\drivers subdirectory on the Personal Communications CD or installation image.

For a non-Plug-and-Play adapter, there will not be a device already created from Personal Communications Version 5.5 orVersion 5.0. Instead, you must install the device driver. See ["Installing device drivers for non-Plug-and-Play](#page-49-0) [adapters" on page 42](#page-49-0) for the correct procedure.

If no device drivers were previously installed, use the procedure for a new Personal Communications installation (see ["New Installation of Personal](#page-48-0) [Communications Version 5.6" on page 41\)](#page-48-0).

#### **Communication Adapter Removal**

When Personal Communications product removal is performed, the installation program checks for any installed communications adapters and removes the appropriate drivers. In order to remove the device driver package, the entire Personal Communications product package must be removed.

#### **Uninstalling Plug-and-Play adapters**

If you uninstall the device driver through the Windows Device Manager and no other device drivers are using the Personal Communications Plug-and-Play-compliant common driver, then Windows 2000 and XP will uninstall the common driver.

If you then start a communications adapter session, you will get a message indicating that the device driver is not loaded. To remove the remaining adapter software, you must uninstall Personal Communications.

#### **Uninstalling non-Plug-and-Play adapters**

If you start a communications adapter session after removing a non-Plug-and-Play adapter, you will get a message indicating that the device driver is not loaded. To remove the remaining adapter software, you must uninstall Personal Communications.

Personal Communications AS/400 for Windows, Version 5.6: CD-ROM Guide to Installation

### <span id="page-54-0"></span>**Appendix B. InstallShield Professional for Windows Installer (IPWI) Command-Line Parameters**

InstallShield Professional uses setup.exe as the bootstrap loader to call the Microsoft Windows Installer service. Setup.exe can accept command-line parameters that allow you to perform administrative installations, run silent installations, and complete other administrative tasks. Using the /v parameter, other parameters can also be passed through setup.exe to the Windows Installer database (MSI package). For information on using the /v parameter to perform initialization file processing, see [Chapter 4, "Installing Personal](#page-30-0) [Communications AS/400 Using an Initialization \(response\) File" on page 23.](#page-30-0)

Setup.exe accepts the command-line parameters listed in Table 4. Descriptions of each parameter are listed in "Parameter Descriptions".

| Parameter  | Description                                                                                                    |
|------------|----------------------------------------------------------------------------------------------------|
| $\sqrt{v}$ | Passes parameters to MSI package.                                                                                                    |
| $\sqrt{s}$ | Causes setup.exe to be silent.                                                                                                    |
| $\sqrt{1}$ | Specifies the setup language.                                                                                                    |
| /a         | Performs administrative installation.                                                                                                  |
| $\sqrt{j}$ | Installs in advertise mode.                                                                                                    |
| /x         | Performs setup uninstall.                                                                                                    |
| /f         | Launches setup in repair mode.                                                                                                    |
| /w         | Setup exe waits for the installation to finish before exiting.                                                                         |
| /qn        | A Windows Installer MSI parameter that causes everything<br>but setup exe to be silent. This sets the user interface level to<br>zero. |

*Table 4. InstallShield Command-Line Parameters*

#### **Parameter Descriptions**

#### **Passing parameters to the MSI package**

 $/v$ 

The /v command-line parameter enables you to pass parameters supported by Windows Installer through setup.exe to the MSI package. For example, you can create and save a verbose log file to a location of your choice by passing the /L parameter through setup.exe to the MSI package. To create the log file, type:

<span id="page-55-0"></span>E:\install\pcomm\setup.exe /v"/L\*v\"%temp%\pcsinst.log\"

where E: is your CD-ROM drive. For more information on supported command-line parameters and specific usage examples refer to the Web site http://www.msdn.microsoft.com.

**Note:** The /v argument must be the last InstallShield parameter on the command line. Though supported Windows Installer parameters may be passed through to the MSI package, no InstallShield command-line parameters can follow the /v argument.

#### **Running setup.exe silently**

/s

To prevent setup.exe from displaying a progress bar, use the /s command-line parameter. To have setup run silently with no dialogs, pass the Windows Installer /qn command-line parameter through setup.exe using the /v parameter. Refer to Microsoft's documentation of command-line parameters for other /q user interface options. To run a silent installation, type:

```
E:\install\pcomm\setup.exe /s /v"/L*v \"%temp%\pcsinst.log\" /qn"
```
where E: is your CD-ROM drive. This example performs a typical installation of Personal Communications to your local hard drive without showing a progress bar or input dialogs. For information on property values and features included in a typical installation, see ["Typical Installation" on page 11](#page-18-0) and ["Feature Selection" on page 15.](#page-22-0)

**Note:** You can pass an initialization file to the MSI package and run the installation silently using the  $/s / v / qn$  parameters in the following command:

```
E:\install\pcomm\setup.exe /s /v" /L*v \"%temp%\pcsinst.log\"
USEINI=\"C:\Personal Communications\pcomm.ini\" /qn"
```
For more information on initialization file processing see [Chapter 4,](#page-30-0) ["Installing Personal Communications AS/400 Using an Initialization](#page-30-0) [\(response\) File" on page 23.](#page-30-0)

To install silently from source, where source medium is a network server, use the /s /v /qn parameters after pointing to the installation point in the command line. See [Chapter 5, "Administrative](#page-36-0) [Installation" on page 29](#page-36-0) for more information on performing administrative installations and installing from a network server.

<span id="page-56-0"></span>To uninstall Personal Communications silently, use the /s parameter in conjunction with the /x parameter as shown in the following example:

X:\install\pcomm\setup.exe /s /x

where X: is the location of the Personal Communications installation directory.

#### **Specifying the setup language**

/l

The /l command-line parameter enables you to specify what language to use during setup by using the appropriate decimal language identifier. For a list of language identifiers, see [Appendix C, "National](#page-58-0) [Language Support \(NLS\) Abbreviations and Language Codes" on](#page-58-0) [page 51.](#page-58-0) For example, to change the setup language to Czech, type: E:\install\pcomm\setup.exe /l"1029"

#### **Administrative installation**

/a

Administrative installation installs a source image to the network server. This enables users with access to the network to install Personal Communications directly from the network server.

#### **Advertise mode**

 $/i$ 

Advertisement enables users to install features of Personal Communications when they need them rather than during setup. Features that are available for installation are advertised with shortcuts on the user's system for later installation.

#### **Uninstall mode**

 $/\chi$ 

Uninstall mode removes Personal Communications from your system.

#### **Repair mode**

/f

Launching setup.exe in the repair mode checks the key file of every installed feature and reinstalls any feature that is determined to be missing, corrupt, or an older version.

Personal Communications AS/400 for Windows, Version 5.6: CD-ROM Guide to Installation

### <span id="page-58-0"></span>**Appendix C. National Language Support (NLS) Abbreviations and Language Codes**

Table 5 lists the abbreviations and language codes that are shipped with Personal Communications Version 5.6. These codes are used in conjunction with the /l command-line parameter and in language string tables and dialogs. For more information on the /l command-line parameter see [Appendix B, "InstallShield Professional for Windows Installer \(IPWI\)](#page-54-0) [Command-Line Parameters" on page 47.](#page-54-0)

| Language                                                                     | <b>Abbreviations</b><br>(CD-ROM) | <b>Language Codes</b><br>(shipped as *.mst<br>transform files) |  |
|------------------------------------------------------------------------------|----------------------------------|----------------------------------------------------------------|--|
| Czech (Czech Republic)                                                       | $cs_CZ$                          | 1029                                                           |  |
| Danish (Denmark)                                                             | da_DK                            | 1030                                                           |  |
| Dutch (Netherlands)                                                          | nl_NL                            | 1043                                                           |  |
| English (United States)                                                      | en_US                            | 1033                                                           |  |
| Finnish (Finland)                                                            | fi FI                            | 1035                                                           |  |
| French (France)                                                              | $fr$ <sub>_FR</sub>              | 1036                                                           |  |
| German (Germany)                                                             | de_DE                            | 1031                                                           |  |
| Hungarian (Hungary)                                                          | hu_HU                            | 1038                                                           |  |
| Italian (Italy)                                                              | it_IT                            | 1040                                                           |  |
| Japanese (Japan)                                                             | ja_JP                            | 1041                                                           |  |
| Norwegian (Bokmål)                                                           | no_NO                            | 1044                                                           |  |
| Polish (Poland)                                                              | pl_PL                            | 1045                                                           |  |
| Portuguese (Brazil)                                                          | pt_BR                            | 1046                                                           |  |
| Portuguese (Portugal)                                                        | pt_PT                            | 2070                                                           |  |
| Russian (Russia)                                                             | ru_RU                            | 1049                                                           |  |
| Slovenian (Slovenia)                                                         | sl_SL                            | 1060                                                           |  |
| Spanish (Traditional-Spain)                                                  | es_ES                            | 1034                                                           |  |
| Swedish (Sweden)                                                             | sv_SE                            | 1053                                                           |  |
| Turkish (Turkey)                                                             | $tr_T$ R                         | 1055                                                           |  |
| The following languages are provided in separate, single-language, packages: |                                  |                                                                |  |
| Korean (Korea)                                                               | ko_KR                            | 1042                                                           |  |

*Table 5. National Language Support Abbreviations and Language Codes*

| Language            | <b>Abbreviations</b><br>$(CD-ROM)$ | Language Codes<br>(shipped as *.mst<br>transform files) |
|---------------------|------------------------------------|---------------------------------------------------------|
| Simplified Chinese  | zh CN                              | 2052                                                    |
| Traditional Chinese | zh TW                              | 1028                                                    |

*Table 5. National Language Support Abbreviations and Language Codes (continued)*

For more information on using transform files, refer to http://www.msdn.microsoft.com.

# **Appendix D. Abbreviations Used in This Book**

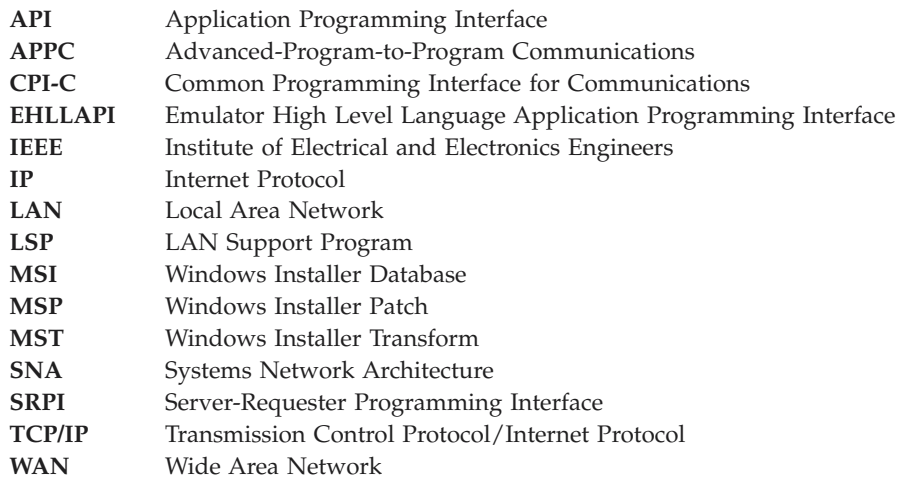

Personal Communications AS/400 for Windows, Version 5.6: CD-ROM Guide to Installation

### **Appendix E. Notices**

This information was developed for products and services offered in the U.S.A. IBM may not offer the products, services, or features discussed in this document in other countries. Consult your local IBM representative for information on the products and services currently available in your area. Any reference to an IBM product, program, or service is not intended to state or imply that only that IBM product, program, or service may be used. Any functionally equivalent product, program, or service that does not infringe any IBM intellectual property right may be used instead. However, it is the user's responsibility to evaluate and verify the operation of any non-IBM product, program, or service.

IBM may have patents or pending patent applications covering subject matter described in this document. The furnishing of this document does not give you any license to these patents. You can send license inquiries, in writing, to:

IBM Director of Licensing IBM Corporation 500 Columbus Avenue Thornwood, NY 10594 U.S.A.

For license inquiries regarding double-byte (DBCS) information, contact the IBM Intellectual Property Department in your country or send inquiries, in writing, to:

IBM World Trade Asia Corporation Licensing 2-31 Roppongi 3-chome, Minato-ku Tokyo 106, Japan

**The following paragraph does not apply to the United Kingdom or any other country where such provisions are inconsistent with local law:** INTERNATIONAL BUSINESS MACHINES CORPORATION PROVIDES THIS PUBLICATION "AS IS" WITHOUT WARRANTY OF ANY KIND, EITHER EXPRESS OR IMPLIED, INCLUDING, BUT NOT LIMITED TO, THE IMPLIED WARRANTIES OF NON-INFRINGEMENT, MERCHANTABILITY OR FITNESS FOR A PARTICULAR PURPOSE. Some states do not allow disclaimer of express or implied warranties in certain transactions, therefore, this statement may not apply to you.

This information could include technical inaccuracies or typographical errors. Changes are periodically made to the information herein; these changes will

#### **Notices**

be incorporated in new editions of the publication. IBM may make improvements and/or changes in the product(s) and/or the program(s) described in this publication at any time without notice.

Licensees of this program who wish to have information about it for the purpose of enabling: (i) the exchange of information between independently created programs and other programs (including this one) and (ii) the mutual use of the information which has been exchanged, should contact:

IBM Corporation Department T01 Building B062 P.O. Box 12195 Research Triangle Park, NC 27709-2195 U.S.A.

Such information may be available, subject to appropriate terms and conditions, including in some cases, payment of a fee.

The licensed program described in this information and all licensed material available for it are provided by IBM under terms of the IBM Customer Agreement, IBM International Program License Agreement, or any equivalent agreement between us.

Information concerning non-IBM products was obtained from the suppliers of those products, their published announcements or other publicly available sources. IBM has not tested those products and cannot confirm the accuracy of performance, compatibility or any other claims related to non-IBM products. Questions on the capabilities of non-IBM products should be addressed to the suppliers of those products.

If you are viewing this information softcopy, the photographs and color illustrations may not appear.

### <span id="page-64-0"></span>**Trademarks**

The following terms are trademarks of the IBM Corporation in the United States, other countries, or both:

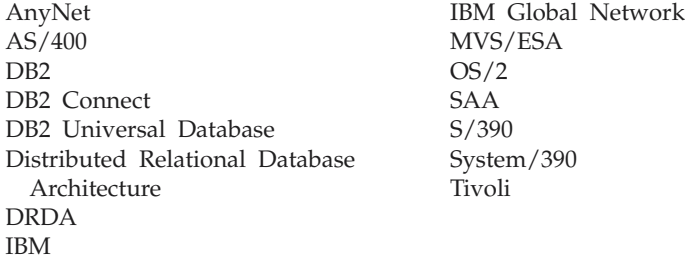

Java and all Java-based trademarks and logos are trademarks of Sun Microsystems, Inc. in the United States, other countries, or both.

Microsoft, Windows, Windows NT, and the Windows logo are trademarks of Microsoft Corporation in the United States, other countries, or both.

Other company, product, and service names may be trademarks or service marks of others.

Personal Communications AS/400 for Windows, Version 5.6: CD-ROM Guide to Installation

## **Index**

### **A**

administrative installation [install from network server 30](#page-37-0) [install to run from network server 30](#page-37-0) [InstallShield command-line parameters 49](#page-56-0) [overview and procedure 29](#page-36-0) [patches 31](#page-38-0) [Adobe Acrobat Reader 5](#page-12-0) [APARs 1](#page-8-0)

### **C**

command-line parameters [administrative installation 49](#page-56-0) [advertise mode 49](#page-56-0) [InstallShield Professional, setup.exe 47](#page-54-0) [language setup 49](#page-56-0) [passing to MSI package 47](#page-54-0) [repair mode 49](#page-56-0) [silent installation 48](#page-55-0) [uninstall mode 49](#page-56-0) [Windows Installer service 23](#page-30-0) [Communications Server, installation considerations 7](#page-14-0) companion products [Adobe Acrobat Reader 5](#page-12-0) DB<sub>2</sub> Connect 5 [Corrective Service Distributions 1](#page-8-0) customization [initialization file processing 23](#page-30-0) [transform files 23](#page-30-0)

### **D**

DB2 Connect [general 5](#page-12-0) [installation 37](#page-44-0) [documentation, viewing 2](#page-9-0)

### **F**

[feature installation options 17](#page-24-0) [feature selection 15](#page-22-0)

### **I**

[IBM Communications Server, installation](#page-14-0) [considerations 7](#page-14-0) initialization file processing [general 23](#page-30-0) [ONLYINI 25](#page-32-0) [REMOVEINI 26](#page-33-0) [SAVEINI 24](#page-31-0)[, 26](#page-33-0) [silent installation 27](#page-34-0)

initialization file processing *(continued)* [system variables 26](#page-33-0) [USEINI 25](#page-32-0)[, 26](#page-33-0) installation administrative installation [InstallShield command-line parameters 49](#page-56-0) [overview and procedure 29](#page-36-0) [customization 23](#page-30-0) [feature installation options 17](#page-24-0) [feature selection 15](#page-22-0) [initialization file processing 23](#page-30-0) [install from network server 30](#page-37-0) [install to run from network server 30](#page-37-0) maintenance installation [modify 33](#page-40-0) [remove 33](#page-40-0) [repair 33](#page-40-0) [migration 18](#page-25-0) [patches 31](#page-38-0) remote [using SMS 35](#page-42-0) [using Tivoli/Courier 35](#page-42-0) [silent 21](#page-28-0) to local hard drive [custom 14](#page-21-0) [general 10](#page-17-0) [typical 11](#page-18-0) installation, remote [using SMS 35](#page-42-0) [using Tivoli/Courier 35](#page-42-0)

### **L**

language, specifying [using command-line parameters 49](#page-56-0) [using transforms 51](#page-58-0)

### **M**

maintenance installation [modify 33](#page-40-0) [remove 33](#page-40-0) [repair 33](#page-40-0) [repair using command-line parameters 49](#page-56-0) [Microsoft SNA, installation considerations 7](#page-14-0) [Microsoft Systems Management Server \(SMS\), remote](#page-42-0) [installation 35](#page-42-0) migration [general 6](#page-13-0) [options 18](#page-25-0) [procedure 15](#page-22-0) [multi-boot environment 7](#page-14-0)

### **N**

national language support (NLS) [considerations 7](#page-14-0) [font files 7](#page-14-0) [language codes 51](#page-58-0)

### **O**

[ODBC support 5](#page-12-0) [ONLYINI 25](#page-32-0) [operating systems, multi-boot 7](#page-14-0)

### **P**

[patches 31](#page-38-0) [Personal Communications library 1](#page-8-0)

### **R**

remote installation [using Install Manager 35](#page-42-0) [using SMS 35](#page-42-0) [using Tivoli/Courier 35](#page-42-0) [REMOVEINI 26](#page-33-0) run from source [CD-ROM 17](#page-24-0) [network server 30](#page-37-0)

### **S**

[SAVEINI 24](#page-31-0)[, 26](#page-33-0) [setup.exe 47](#page-54-0) silent installation [general 21](#page-28-0) [initialization file processing 27](#page-34-0) [local hard drive 21](#page-28-0) [using command-line parameters 48](#page-55-0) [SNA protocol stacks, installation considerations 7](#page-14-0) [system variables 26](#page-33-0)

### **T**

[Tivoli/Courier, remote installation 35](#page-42-0) [trademarks 57](#page-64-0) [transforms, language 51](#page-58-0)

### **U**

uninstallation [using command-line parameters 49](#page-56-0) [using maintenance installation 33](#page-40-0) [USEINI 25](#page-32-0)[, 27](#page-34-0)

### **W**

Windows 2000 certification [what's new 1](#page-8-0) Windows Installer service [introduction 9](#page-16-0) [what's new 1](#page-8-0)

# **Readers' Comments — We'd Like to Hear from You**

**Personal Communications AS/400 for Windows, Version 5.6 CD-ROM Guide to Installation**

**Publication No. GC31-8080-07**

#### **Overall, how satisfied are you with the information in this book?**

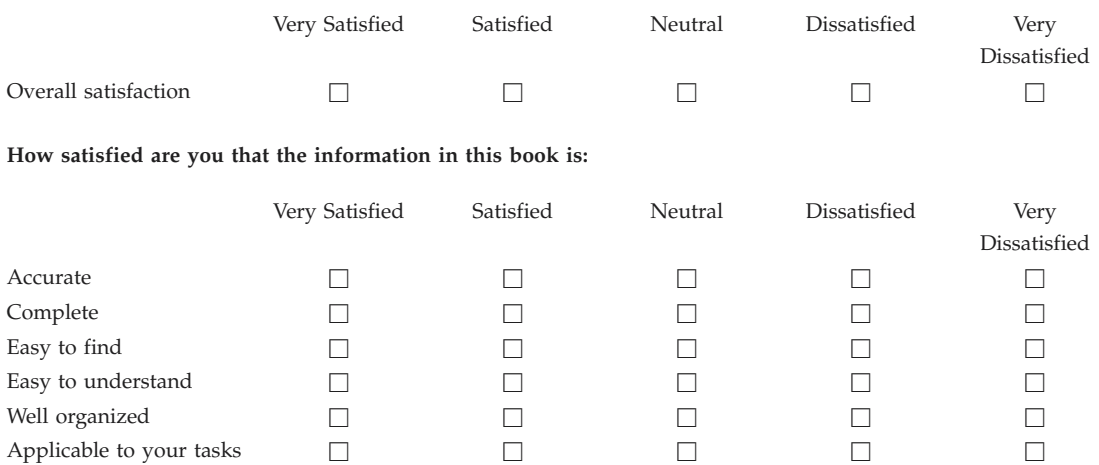

**Please tell us how we can improve this book:**

Thank you for your responses. May we contact you?  $\Box$  Yes  $\Box$  No

When you send comments to IBM, you grant IBM a nonexclusive right to use or distribute your comments in any way it believes appropriate without incurring any obligation to you.

Name Address

Company or Organization

Phone No.

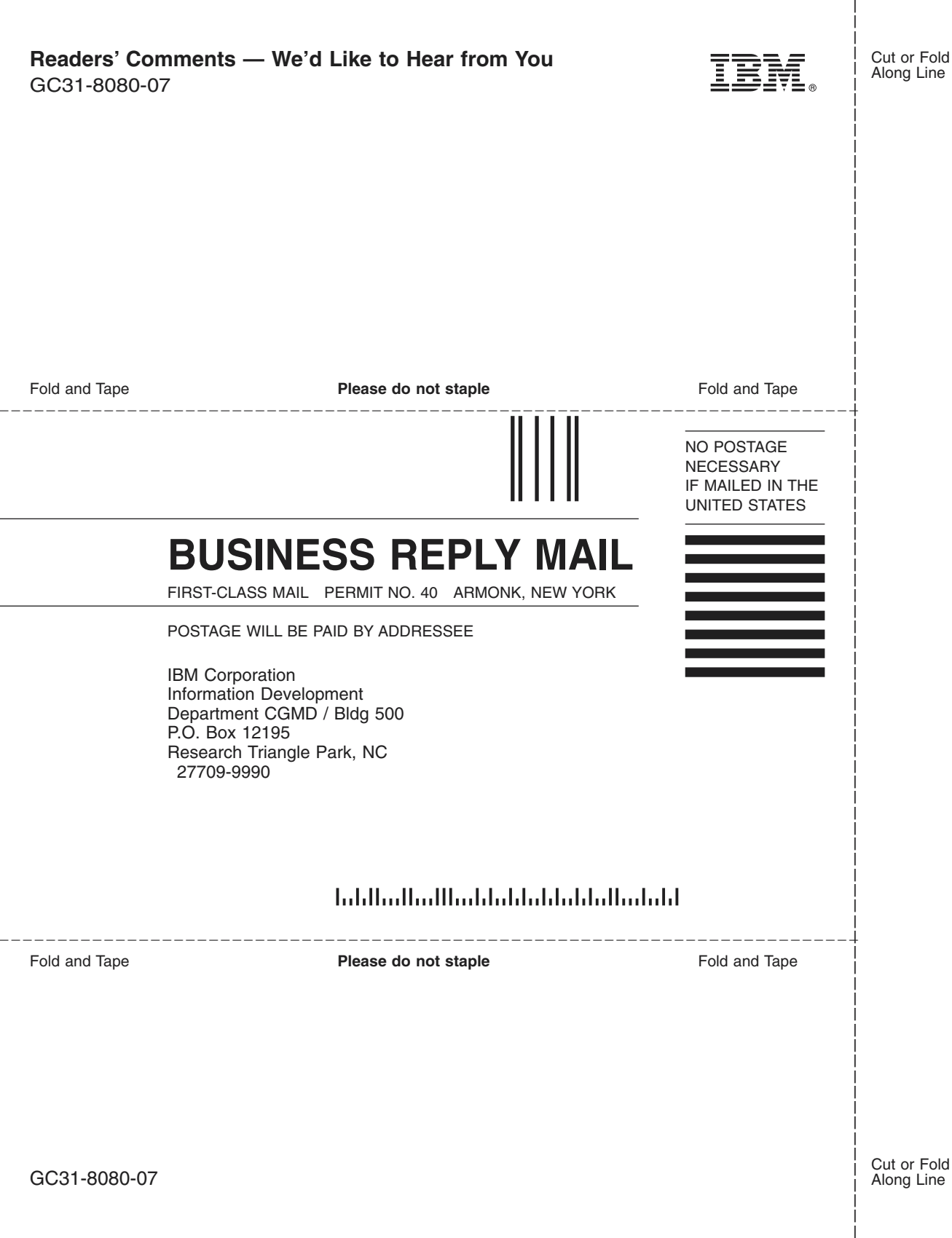

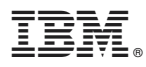

Program Number: 5639–I92

Printed in U.S.A.

GC31-8080-07

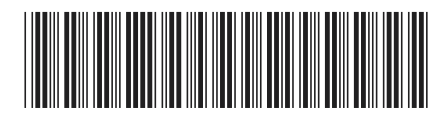